# 附件 **5.**資安應處事中處理工具說明

#### **1.**利用 **Msert(**微軟掃毒軟體**)**找出惡意檔案

下載連結 https://docs.microsoft.com/zh-tw/windows/security/threatprotection/intelligence/safety-scanner-download 根據 32 位元或是 64 位元選擇下載,工具使用期限為10天,超過10天需重新下載。

# Microsoft 安全掃描工具

發行項 · 2022/01/25 · 1 位參與者

00

Microsoft 安全掃描工具是一種掃描工具,設計來尋找並移除 Windows 電腦中的惡 意程式碼。只要下載,然後執行掃描就可尋找惡意程式碼,並嘗試還原由發現的威 脅所做的孿更。

- 下載 Microsoft 安全掃描工具 (32-位元) &
- 下載 Microsoft 安全掃描工具 (64-位元) &

圖 1 Msert 介紹

下載後在同資料夾開啟 cmd 輸入:MSERT.exe /N /F 參數意義如 下:N:僅偵測不刪除;F:完整掃描,掃描完畢後在 C:\Windows\debug\msert.log 查看是否有異常,掃描完畢後在 C:\Windows\debug\msert.log 查看是否異常,若 code 代碼非 0 則為

異常。

Results Summary: Found Trojan: Win32/Meterpreter. O, not removed. Microsoft Safety Scanner Finished On Sun Oct 18 17:11:30 2020

Return code:  $7(0x7)$ 

圖 2 Msert log

### **2.**使用 **TCPView** 查看是否有可疑的程式建立連線

觀察建立的連線發起的程式是否有印象,或是 Port Number >9000 有可能為暗網之洋蔥路由。

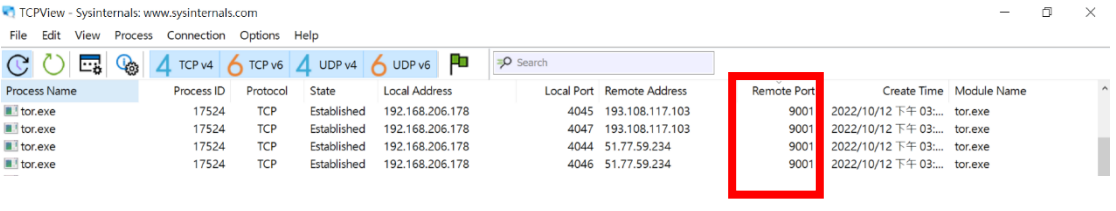

圖 3 TCPView 查看是否有可疑的程式建立連線

# **3.**使用 **Process Explorer** 查看是否有可疑的程式正在執行

使用 AutoRuns 查看惡意程式是否跟著開機一起被執行,開啟後點 選「Logon」頁籤,Options > Scan Options > 勾選 Verify code signatures、Check VirusTotal(千萬不要勾 Submit Images)。

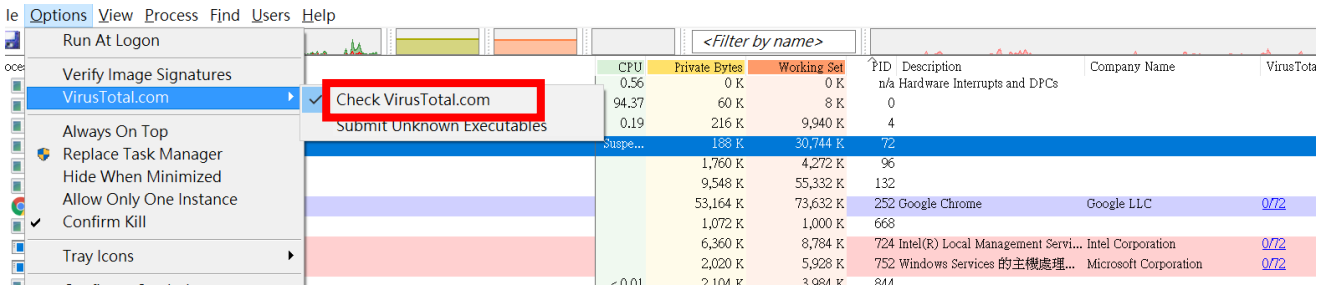

圖 4 Process Explorer 查看疑似惡意程式的方式

# **4.AutoRuns** 識別惡意程式

使用 Process Explorer 查看執行中的程式是否包含惡意程式,

Options >Virustotal.com>Check VirusTotal.com(不要 Submit unknown Executables)。

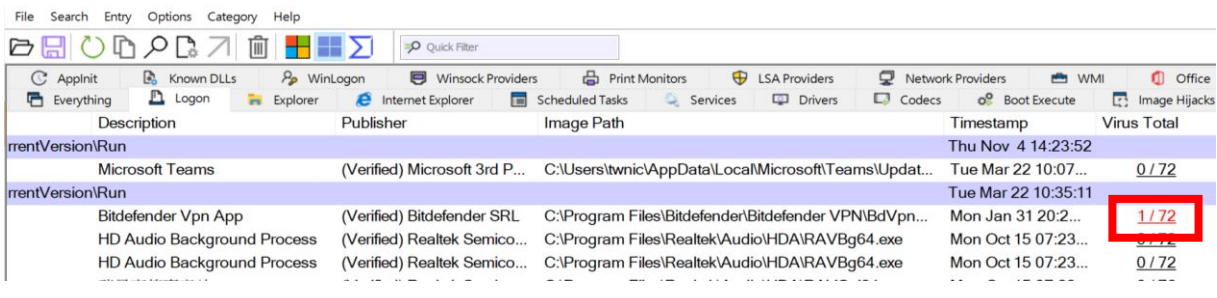

圖 5 AutoRuns 查看疑似惡意程式的方法

#### **5.**勒索軟體大量讀寫判斷

勒索軟體加密步驟是:讀取資料>加密資料>寫回硬碟,因此勒索 軟體會對硬碟有大量的讀取與寫入。透過開啟系統管理員>詳細資 料>右鍵選取欄位>I/O 讀寫位元,若發現 I/O 讀寫位元相當大讀取 也差不多,若發現此症狀盡速點選「結束處理程序樹狀目錄」。

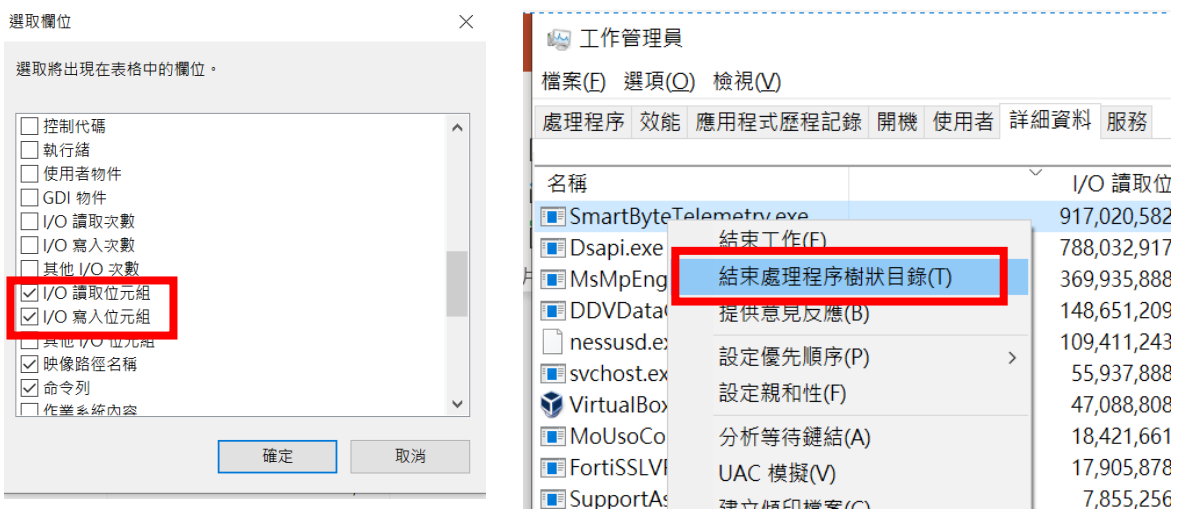

圖 6 I/O 讀寫與結束樹狀目錄

#### **6.**使用 **WireShark** 找出 **DDoS** 的症狀

(1) 檢視連線紀錄封包,是否有收到大量 SYN 封包 tcp.flags.syn  $== 1$ 

|     | Wi-Fi                                                       |                                |                                        |            |                                                                                                    |  |                                           |  |
|-----|-------------------------------------------------------------|--------------------------------|----------------------------------------|------------|----------------------------------------------------------------------------------------------------|--|-------------------------------------------|--|
|     | File<br>Edit View<br>Capture<br>Go                          | Analyze                        | Statistics Telephony Wireless<br>Tools | Help       |                                                                                                    |  |                                           |  |
|     | $\blacksquare$ $\blacksquare$ $\blacksquare$ $\blacksquare$ | MXCI Q ⇔ ➾ ≌ T ↓ I I I © Q Q T |                                        |            |                                                                                                    |  |                                           |  |
|     | $[$ tcp.flags.syn == 1                                      |                                |                                        |            |                                                                                                    |  | $\mathbf{X}$ $\rightarrow$ $\mathbf{Y}$ + |  |
| No. | Time                                                        | Source                         | Destination                            | Protocol   | Info<br>Length                                                                                                    |  |                                           |  |
|     | 35 7.839236                                                 | 192.168.206.178                | 34.117.237.239                         | <b>TCP</b> | 66 13468 $\rightarrow$ 443 [SYN] Seq=0 Win=642                                                                                                    |  |                                           |  |
|     | 36 7.842652                                                 | 34.117.237.239                 | 192.168.206.178                        | <b>TCP</b> | 66 443 → 13468 [SYN, ACK] Seq=0 Ac                                                                                                    |  |                                           |  |
|     | 151 41.037830                                               | 192.168.206.178                | 172.217.160.99                         | <b>TCP</b> | 66 13469 $\rightarrow$ 443 [SYN] Seq=0 Win=642                                                                                                    |  |                                           |  |
|     | 152 41,042270                                               | 172.217.160.99                 | 192.168.206.178                        | <b>TCP</b> | 66 443 → 13469 [SYN, ACK] Seq=0 Ac                                                                                                    |  |                                           |  |
|     | 199 47.536727                                               | 192.168.206.178                | 20.50.80.209                           | <b>TCP</b> | 66 13470 $\rightarrow$ 443 [SYN] Seq=0 Win=655                                                                                                    |  |                                           |  |
|     | 200 47.751885                                               | 20.50.80.209                   | 192.168.206.178                        | <b>TCP</b> | $66.443 \rightarrow 13470$ $\sqrt{5}$ $\sqrt{15}$ $\sqrt{6}$ $\sqrt{15}$ $\sqrt{20}$ $\sqrt{20}$ $\sqrt{20}$ $\sqrt{20}$ $\sqrt{20}$ $\sqrt{20}$ $\sqrt{20}$ $\sqrt{20}$ $\sqrt{20}$ $\sqrt{20}$ $\sqrt{20}$ $\sqrt{20}$ $\sqrt{20}$ $\sqrt{20}$ $\sqrt{20}$ $\sqrt{20}$ $\sqrt{20}$ $\sqrt{20}$ $\sqrt{20}$ |  |                                           |  |

圖 7 使用 Wireshark 檢查 SYN 封包數量

(2) 比較 SYN 與 SYN/ACK 是否有大量的差距,不完整的三向 交握透過指令 tcp.flags.syn==1 && tcp.flags.ack==0 找出 SYN 數量; tcp.flags.syn==1 && tcp.flags.ack==0 找出 SYN/ACK 數量。觀察右下角數量差距

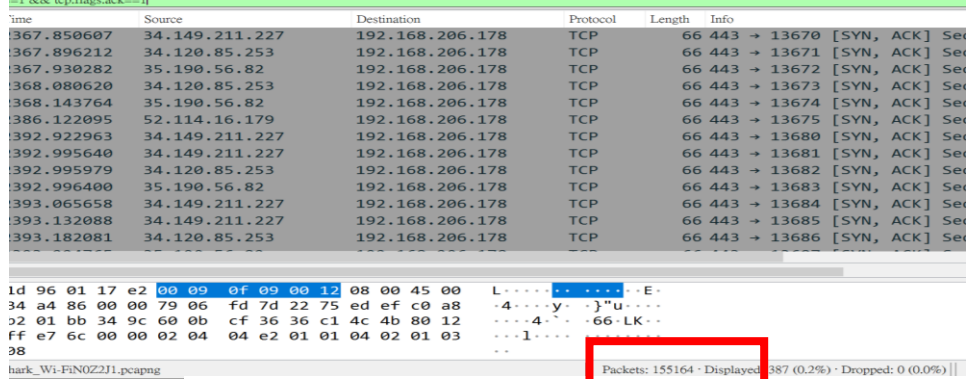

圖 8 使用 Wireshark 比較 SYN 與 ACK 數量

(3) 觀察 HTTP Request 與 Response 的數量,一般情況兩者應差 距不大。點選上方「Statistics」→「HTTP」→「Packet Counter」可開啟統計頁面

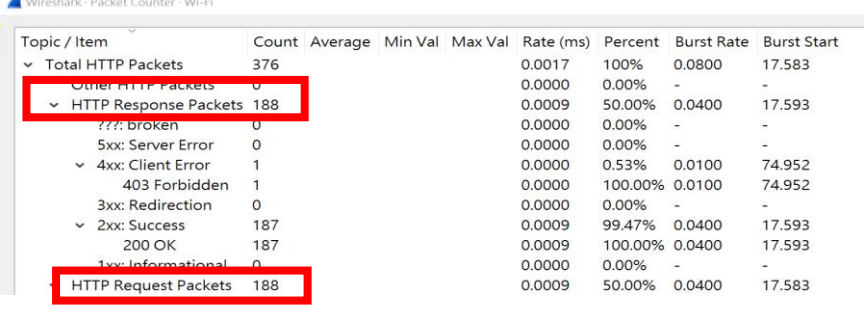

圖 9 使用 Wireshark 觀察 Request 與 Response 的數量